# 分析报告-工具栏

"工具栏"界面:

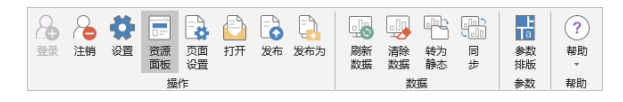

#### [清除数据](#page-0-0) [转为静态](#page-1-0)

[同步](#page-1-1)

### [参数排版](#page-2-0)

### 对工具栏按钮的简要说明:

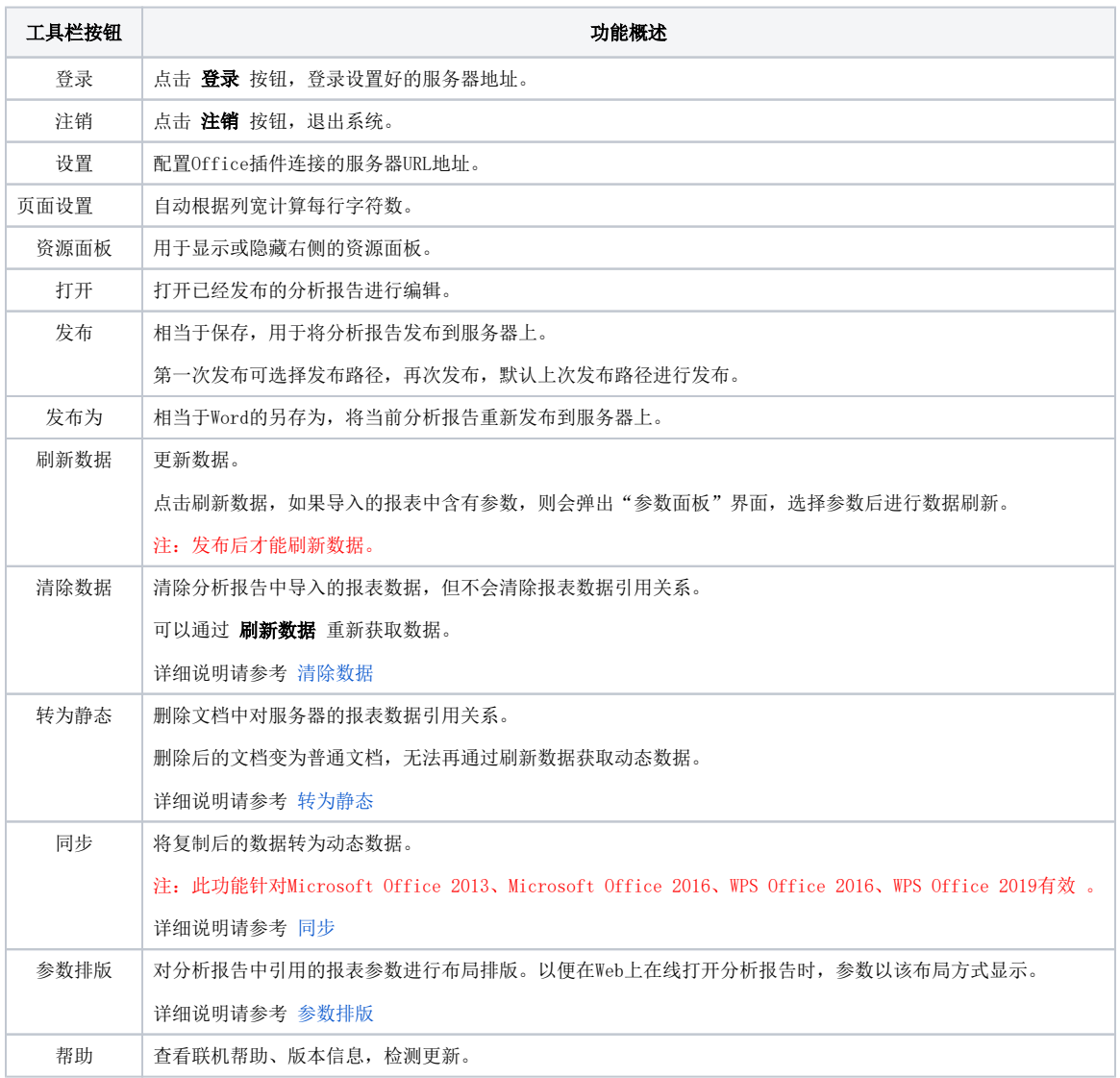

# <span id="page-0-0"></span>清除数据

清除数据之前:

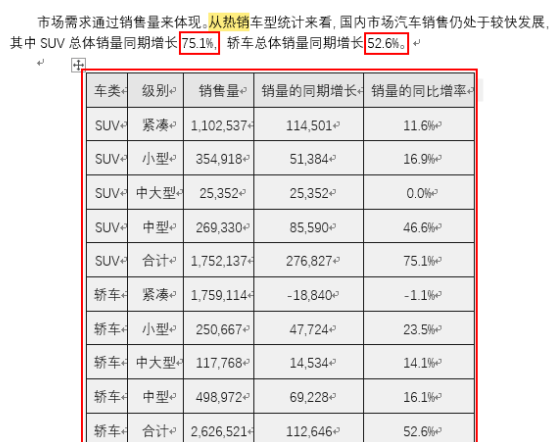

清除数据之后,导入的报表数据被清除,但不清除报表数据引用关系,如图:

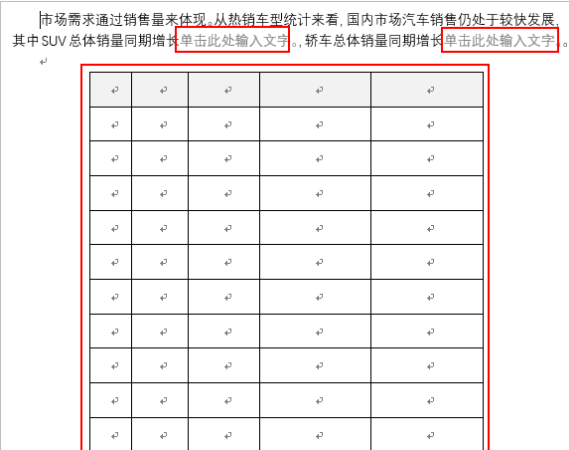

## <span id="page-1-2"></span><span id="page-1-0"></span>转为静态

转为静态数据之前,表格为动态对象,资源面板区域的"导入报表"页签中,显示了本文档引用的报表对 象。

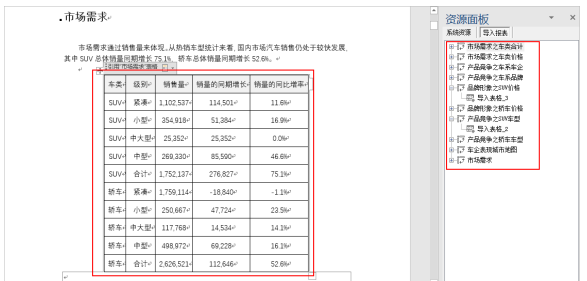

转为静态数据之后,表格为静态表格, "导入报表"页签中没有引用对象。

<span id="page-1-1"></span>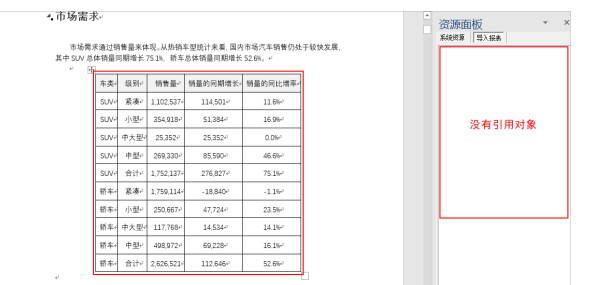

# <span id="page-2-1"></span>同步

复制分析报告到新建文档,报表数据引用关系不同步,打开如图:

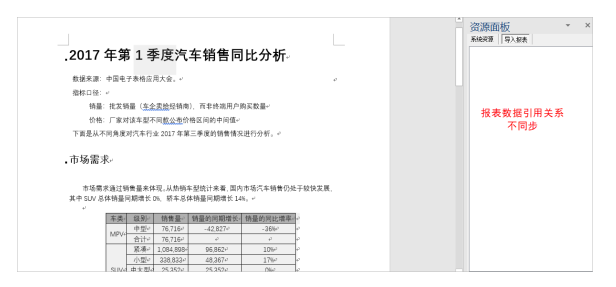

点击同步, 将报表数据引用关系同步, 如图:

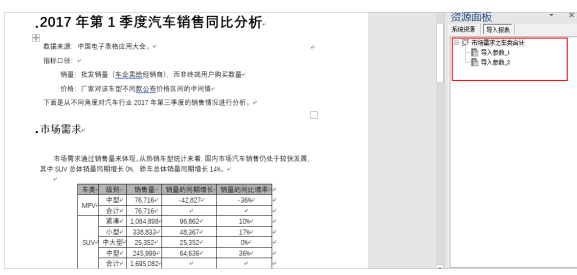

## <span id="page-2-2"></span><span id="page-2-0"></span>参数排版

点击 参数排版 按钮, 弹出 "参数面板布局和页面设置"界面:

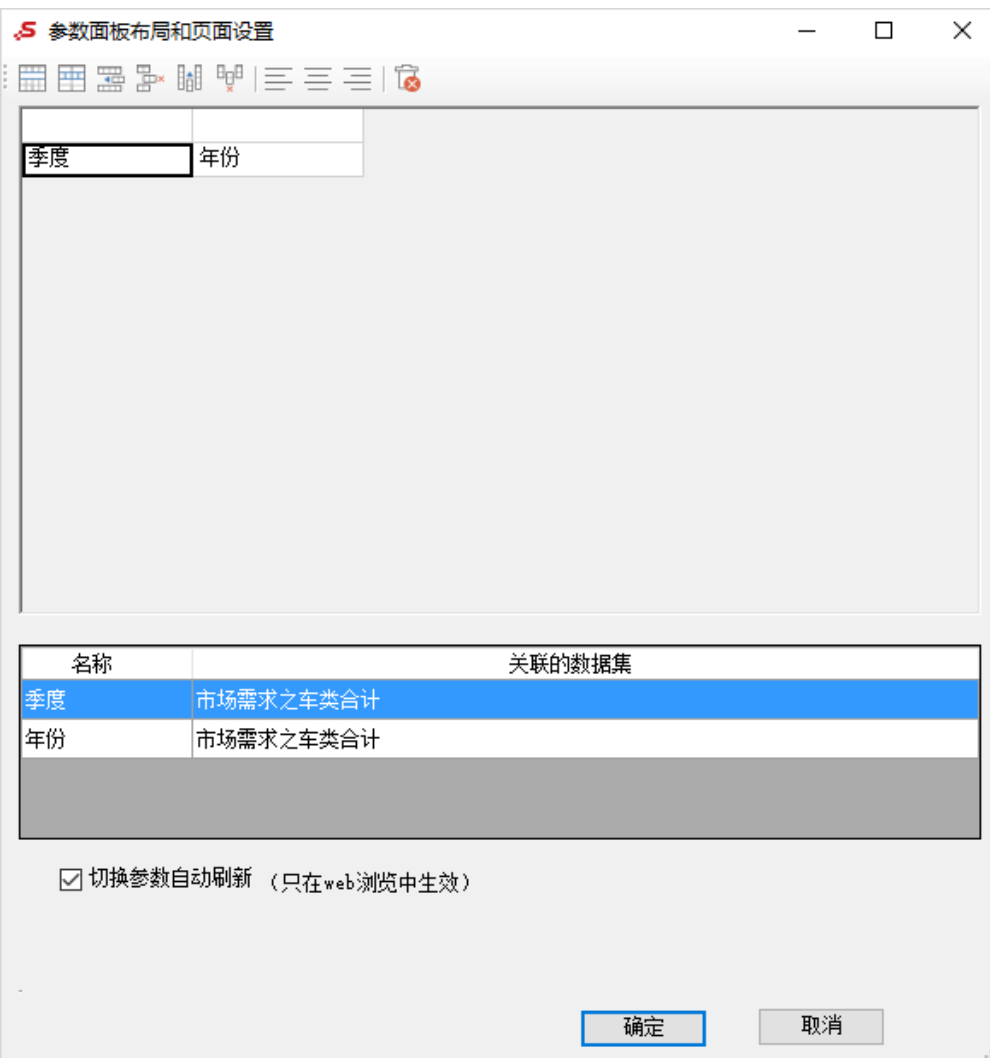

对参数的操作功能有:合并单元格、拆分单元格、插入行等,可以通过工具栏按钮或者右键选择操作项实现,如图:

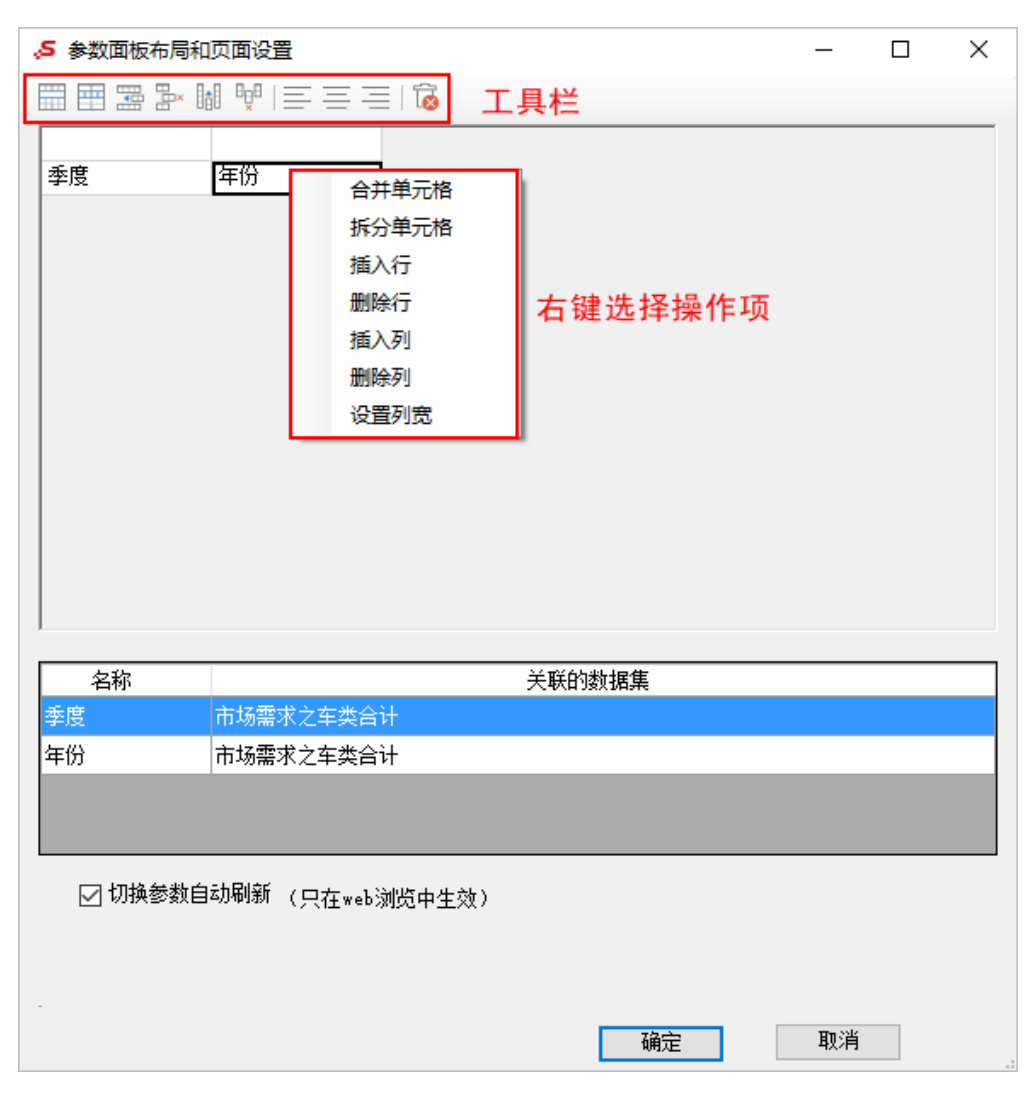

参数排版操作说明如下:

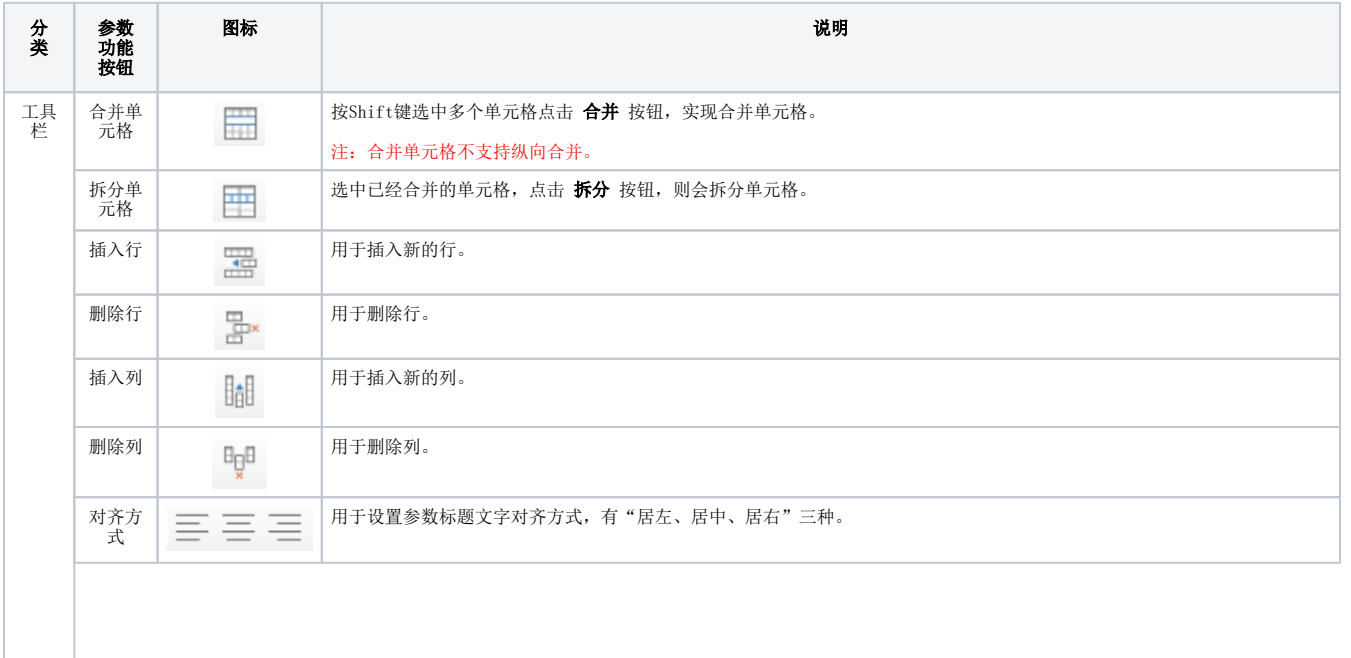

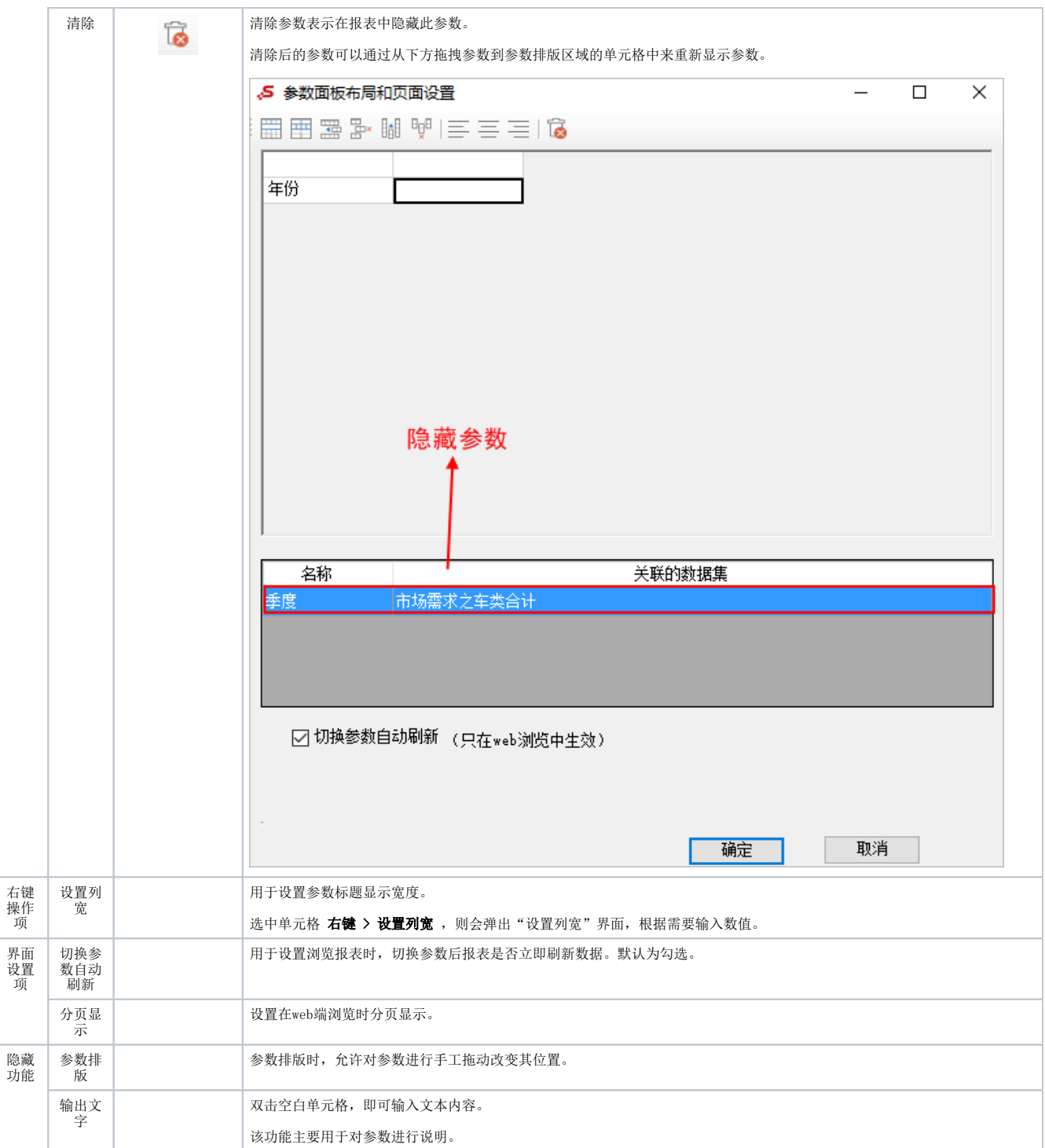